### Purpose

This document describes the Nagios XI Dashboards and what it can be used for.

If you are using the dashboards on the Nagios XI 2024, see How To Use Nagios XI Dashboards 2024

### **Dashboards Overview**

Dashboards are a powerful feature of Nagios XI designed to provide individual users with customized information they find useful. Dashboards are often used to display important, relevant information where it is needed most.

Dashboards are specific to individual Nagios XI users. Each user can create their own unique set of dashboards to customize Nagios XI to fit their needs.

## **Accessing Dashboards**

Dashboards can be accessed by clicking on the **Dashboards** link located on the navigation menu.

This will automatically load the **Home Page** dashboard.

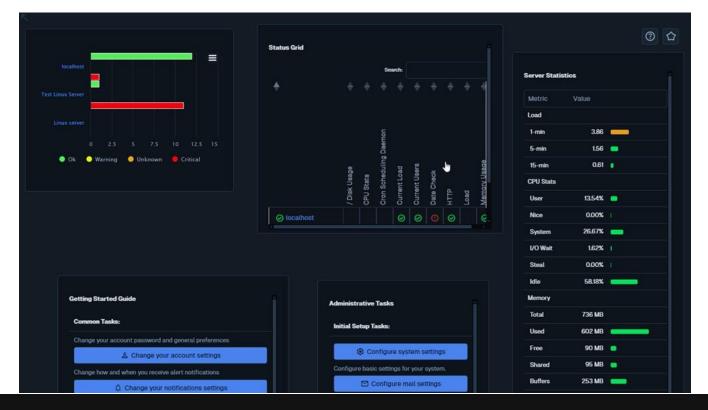

www.nagios.com

Nagios

Page 1 of 10

Copyright © 2025 Nagios Enterprises, LLC. All rights reserved. Trademarks are the property of their respective owner.

## **Adding Dashboards**

Nagios XI allows users to create multiple customized dashboards.

1. To add a new dashboard, click the Add New Dashboard link under the Dashboard Tools menu.

| Add Dashb                                               | ooard       | × |  |  |
|---------------------------------------------------------|-------------|---|--|--|
| Use this to add a new dashboard to your Dashboards page |             |   |  |  |
| Title                                                   |             | ) |  |  |
| Background                                              | Transparent |   |  |  |
|                                                         | Submit      |   |  |  |

- 2. A pop-up window will appear asking you to provide a name for the dashboard as well as a background color.
- 3. Click the Submit button to create the new dashboard.
- 4. Once the dashboard has been created it will now appear under **My Dashboards** in the left menu. Clicking it will reveal an empty dashboard.

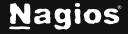

## **Managing Dashboards**

To clone, edit or remove a dashboard, click the **Manage My Dashboards** link under the **Dashboard Tools** menu.

| Manage My Dashboards        |                     |                                 |  |  |  |  |
|-----------------------------|---------------------|---------------------------------|--|--|--|--|
| Clone, edit, remove, and in | nport/export dashbo | oards from your dashboard list. |  |  |  |  |
| Title                       | Action              | Ĵ                               |  |  |  |  |
| Home Page                   | 0 / đ               |                                 |  |  |  |  |
| Dashboard Template          | 0000                |                                 |  |  |  |  |
| IT Dashboard                | 0000                |                                 |  |  |  |  |
| Import a Dashboard:         |                     |                                 |  |  |  |  |
| Browse                      |                     |                                 |  |  |  |  |
| Import                      |                     |                                 |  |  |  |  |

The **Manage My Dashboards** page lists all your dashboards. The actions column allows you to **Clone** / **Edit** / **Remove** and **Export** each dashboard.

The Edit action allows you to rename the dashboard or change the background color.

The **Export** option allows you to download the dashboard and associated dashlets as a .txt file.

The **Import a Dashboard** option allows you to import an exported dashboard file to include within your list of dashboards.

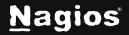

## **Adding Dashlets**

A dashboard is simply an empty page until you add a dashlet to it. Dashlets are nearly everywhere in the Nagios XI interface. Wherever you are in the Nagios XI interface, when you see the icon, you can add that graphical element to any dashboard.

1. Click the Available Dashlets link in the left pane to view the current list of available dashlets.

| Available Dashlets<br>ne following dashlets can be added to any one or more of you                      | ir dashboards. Need a custom dashlet created for your organization? No                                                                                                    | o problem! Contact us for pricing information.                                                                                                    |  |  |
|----------------------------------------------------------------------------------------------------|----------------------------------------------------------------------------------------------------|----------------------------------------------------------------------------------------------------|--|--|
| Alert History                                                                                           | ВВМар                                                                                                    | Custom URL Dashlet                                                                                                    |  |  |
|                                                                                                    |                                                                                                    | ↑   https://www.custom-url.example                                                                                                    |  |  |
| Alert History.<br>Author: Naglos Enterprises, LLC<br>Dashlet Copyright © 2023- Naglos Enterprises, LLC. | Displays a grid-like view of host and service status.<br>Author: Nagios Enterprises, LLC<br>Wobsite: http://www.nagios.com<br>Dashlet Copyright & 2011-2024 Nagios Enterprises. All rights reserved. | Custom URL Dashlet. Define your own embedded URL, frame size,<br>and opacity.<br>Version: 10.7<br>Date: 07/03/2010<br>Author: Nagios Enterprises, LLC<br>Wobsite: www.hagior.com<br>Copyright (c) 2010-2019 Nagios Enterprises, LLC |  |  |

2. To add a dashlet to a dashboard, click the icon for that dashlet. In the screenshot above, you can see that the **Host Status Summary** dashlet is going to be added to a dashboard.

| Add to Dashboard                                                                | × |
|---------------------------------------------------------------------------------|---|
| Add this powerful little dashlet to one of your dashboards for visual goodness. |   |
| Dashlet Title                                                                   |   |
| Host Status Summary                                                             |   |
| Select a Dashboard to Add To                                                    |   |
| Home Page                                                                       | ~ |
| Add It                                                                          |   |

3. The **Add to Dashboard** window appears. The dashlet being added in this example requires you to provide a **Dashlet Title**.

www.nagios.com

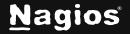

Page 4 of 10

Copyright © 2025 Nagios Enterprises, LLC. All rights reserved. Trademarks are the property of their respective owner.

- 4. You also need to select which dashboard you want to add the dashlet to.
- Click the Add It button to add the dashlet.
- 6. After adding the dashlet, navigate to the dashboard you added it to (under **My Dashboards**).
- 7. In the screenshot, you can see the **Host Status Summary** dashlet that was added. This screenshot was taken when the mouse was hovering over the dashlet. When the mouse is hovering over the dashlet the border of the dashlet is shown as well as three icons at the top right corner.
  - The far-right 🐹 icon will delete the dashlet from your dashboard.
  - The middle around.
- icon will pin the icon to the dashboard so it cannot be moved
- Clicking the icon again will unpin it.
- If sizing is available on the dashlet, the + icon and icon will display on the far right. These icons control the ability to scale the dashlet up and down.

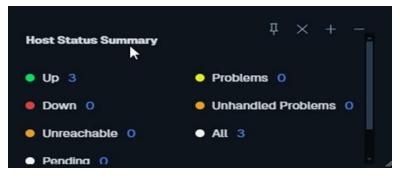

**Note:** Throughout the Nagios Xi interface, whenever you see the 4 icon. This icon allows you to add that object to any dashboard.

**Undo/Redo** – You can Undo or Redo the following actions to dashlets on dashboards (using the icons on the bottom right of the page): moving, resizing, pinning, and deleting.

### **Managing Dashlets**

You can upload new dashlets or download and edit an existing dashlet through the Manage Dashlets page.

1. Click the **Manage Dashlets** link on the left menu.

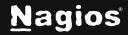

2. To import a dashboard, select the **Browse** button to find a dashboard that has been downloaded to your system. Select the **Upload and Install** button to add that dashboard to available dashboards.

**Note:** You can find additional dashlets for Nagios XI at the Nagios Exchange by selecting **More Dashlets**.

| Manage Dashlets                                                                                                |          |                                                                                                    |               |                                                                                                    | 0 |   |
|----------------------------------------------------------------------------------------------------|----------|----------------------------------------------------------------------------------------------------|---------------|----------------------------------------------------------------------------------------------------|---|---|
| Manage the dashlets that are installed on this system and available to users.                                  |          |                                                                                                    |               |                                                                                                    |   |   |
| Need a custom dashlet created for your organization?<br>You can find additional dashlets for Naglos XI at Nagl |          | ricing information.                                                                                                    |               |                                                                                                    |   |   |
| Lyload a Dashlet  BrowseNo file selected                                                                       | £        |                                                                                                    |               |                                                                                                    |   | ß |
| Browse No file selected                                                                                        | <u>.</u> |                                                                                                    |               |                                                                                                    |   | ك |
| Alert History 🛃                                                                                                |          | Custom URL Dashlet                                                                                                    | ÷             | Gauge Dashlet                                                                                                    | Ŧ |   |
|                                                                                                    |          | T     https://www.custom-url.exampl                                                                                                    | e             | <b>*</b>                                                                                                    |   |   |
| Alert History.<br>Author: Nagios Enterprises, LLC<br>Dashlet Copyright © 2023- Naglos Enterprises, LLC.        |          | Custom URL Dashlet. Define your own embedded URL<br>and opacity.<br>Varsion: 1.0.7<br>Date: 07/03/2019<br>Author: Naglos Enterprises, LLC<br>Websitis: www.naglos.com<br>Copyright (c) 2010-2019 Naglos Enterprises, LLC | , frame size, | Displays gauges.<br>Version: 12.2<br>Author: Nagios Enterprises, LLC<br>Website: https://www.nagios.com<br>Copyright (c) 2013-2018 Nagios Enterprises |   |   |

You can also download an existing dashlet from the list on this page, modify the dashlet locally, and import the modified dashlet back into your available dashlets.

www.nagios.com

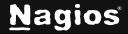

Page 6 of 10

## **Popout or Full Screen A Dashboard**

Sometimes you do not need the Navigation pane or menu bar when viewing a dashboard. There are two ways that you can achieve this functionality.

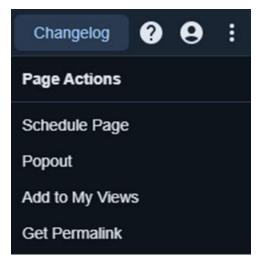

#### Popout

On the far right of the top menu bar there is an icon with three vertical dots. When you hover over this icon a drop-down list of options appears. Click the **Popout** icon to open the current dashboard into a new tab / window.

You can click the + icon that appears in the upper left of a dashboard to expand it to fill the browser window.

After clicking the + icon the dashboard will appear without any navigation pane or menu bar. There is now a minus - icon in the upper left that will allow you to close the full screen mode to restore the navigation pane and menu bar.

### Home Page Dashboard

Each user has a special home page dashboard that is shown to them when they login. This dashboard can be modified from the **Dashboards** page, and dashlets can be added, manipulated, or removed using the methods described above.

www.nagios.com

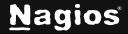

Page 7 of 10

## Add Dashboard To A View

On the far right of the top menu bar there is an icon with **three vertical dots**. When you hover over this icon a drop-down list of options appears. Click the **Popout** icon to open the current dashboard into a new tab / window.

- 1. Click **Add to My Views** to add the current dashboard to your views.
- 2. A popup window will appear, and you will need to provide a **View Title**.
- 3. Click the **Submit** button to add the dashboard to your views.

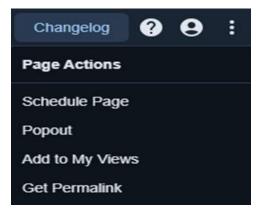

4. Click the Views menu item and you will now see this dashboard is now listed under My Views.

#### **Deploy Dashboards**

Nagios XI allows you to deploy your dashboards to other Nagios XI users. Only a Nagios XI Administrator can deploy dashboards.

1. This can be performed via **Dashboard Tools > Deploy Dashboards**. When using the **Dashboard Deployment Tool** there are several options available.

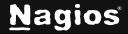

| Dashboard Deployment Tool                                                                                                    |                      |                                  |                                             |               |  |  |
|----------------------------------------------------------------------------------------------------|----------------------|----------------------------------|---------------------------------------------|---------------|--|--|
| This tool allows admins to deploy one or more of their own dashboards to other users. This can be useful when you design a dashboard that other users may want access to.<br>If you want each user's copy of your dashboard to stay synchronized with your dashboard, select the "Keep Synced" option. |                      |                                  |                                             |               |  |  |
| Note: Re-deployi                                                                                                    | ng a dashboard that  | t has already been deployed will | overwrite the user's old copy of the deploy | ed dashboard. |  |  |
| Dashboards T                                                                                                    | Dashboards To Deploy |                                  |                                             |               |  |  |
| Specify which of                                                                                                    | your dashboards sh   | ould be deployed.                |                                             |               |  |  |
| Deploy                                                                                                    | ID                   | Local Name                       | Destination Name                            | Keep Synced   |  |  |
| All / None                                                                                                    |                      |                                  |                                             | All / None    |  |  |
| Ø                                                                                                    | home                 | Home Page                        | Home Page                                   |               |  |  |
| 0                                                                                                    | cool                 | Dashboard Template               | Dashboard Template                          |               |  |  |
| 0                                                                                                    | MGFtMCkK             | IT Dashboard                     | IT Dashboard                                |               |  |  |
| Deploy To Use                                                                                                    | ers                  |                                  |                                             |               |  |  |
| Specify which us                                                                                                    | ers the dashboards   | should be deployed to. Check Al  | I / Uncheck All                             |               |  |  |
| joesmith (J                                                                                                    | oe)                  |                                  |                                             |               |  |  |
| U.                                                                                                    |                      |                                  |                                             |               |  |  |
|                                                                                                    |                      |                                  |                                             |               |  |  |
|                                                                                                    |                      |                                  |                                             |               |  |  |
|                                                                                                    |                      |                                  |                                             |               |  |  |
|                                                                                                    |                      |                                  |                                             |               |  |  |
| Deploy Das                                                                                                    | shboards             | Cancel                           |                                             |               |  |  |

- 2. Select which dashboards you want to deploy by checking the boxes in the **Deploy** column.
- 3. You can change the name of the dashboard by updating the field in the **Destination Name** column.
- 4. The Keep Synced option ensures that if a dashboard is updated, it will be updated to all the users it was deployed to.
- 5. Select the users in the Deploy To Users list that you want to receive the dashboards chosen in the options above.

www.nagios.com

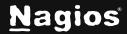

Page 9 of 10

6. Click the **Deploy Dashboards** button to deploy the dashboards to the users.

**Note:** It is worth mentioning that there is no central way to manage every user's dashboards on one screen. You can only manage dashboards for the user that you are currently logged in as.

If you plan on creating dashboards that you will be deploying to many users and updating these dashboards on a regular basis, it is recommended to create a dedicated Nagios XI user account for this specific purpose. This allows you to centrally manage these dashboards and means you do not have any issues when a user is no longer granted access to Nagios XI (if a user left the company and their Nagios XI user account was deleted, their dashboards will be lost).

## **Finishing Up**

This completes the documentation on using Nagios XI dashboards. If you have additional questions or other support-related questions, please visit us at our Nagios Support Forum, Nagios Knowledge Base, or Nagios Library:

Visit Nagios Support Forum

Visit Nagios Knowledge Base

Visit Nagios Library

www.nagios.com

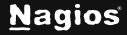

Page 10 of 10